## TOWN OF WHITCHURCH-STOUFFVILLE

# VIRTUAL TOWN HALL

Tax Certificate Request Manual

Thank you for enrolling in the Virtual Town Hall! You can now access online Tax Certificate Requests.

> Revenue & Taxation Department revenue@townofws.ca

#### **How to enroll on Virtual Town Hall:**

Before you can enroll on Virtual Town Hall, you must request a username.

Please submit your request by email t[o tax@townofws.ca](mailto:tax@townofws.ca) including the following information:

- Law Firm Name
- Email Address (email where tax certificates will be sent)
- Phone number
- Contact person

#### **Step 1: Registering:**

One you receive the username:

- 1. On your browser, type i[n https://vth.townofws.ca/default.aspx](https://vth.townofws.ca/default.aspx)
- 2. On the main page, click "Sign In"

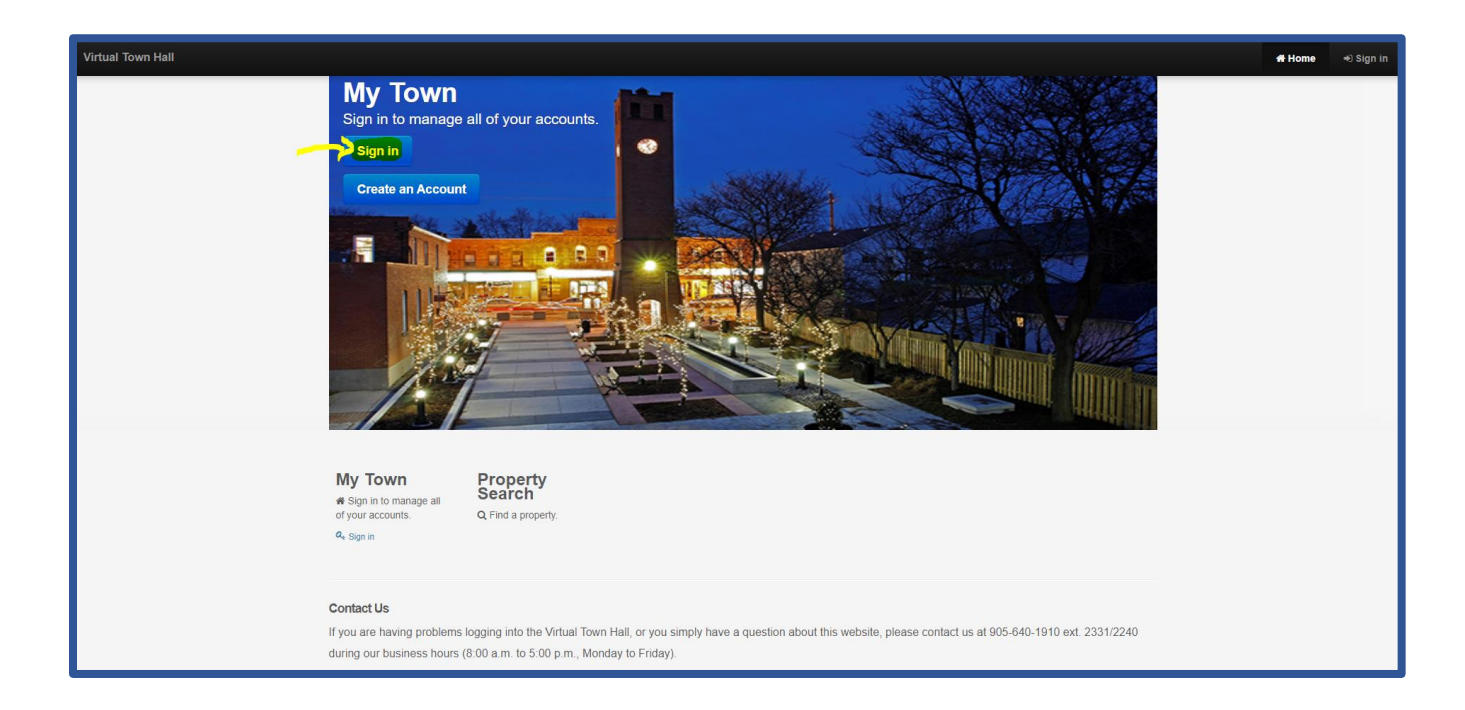

3. It will take you to the sign in page, click "Forgot your password?" link to setup your password.

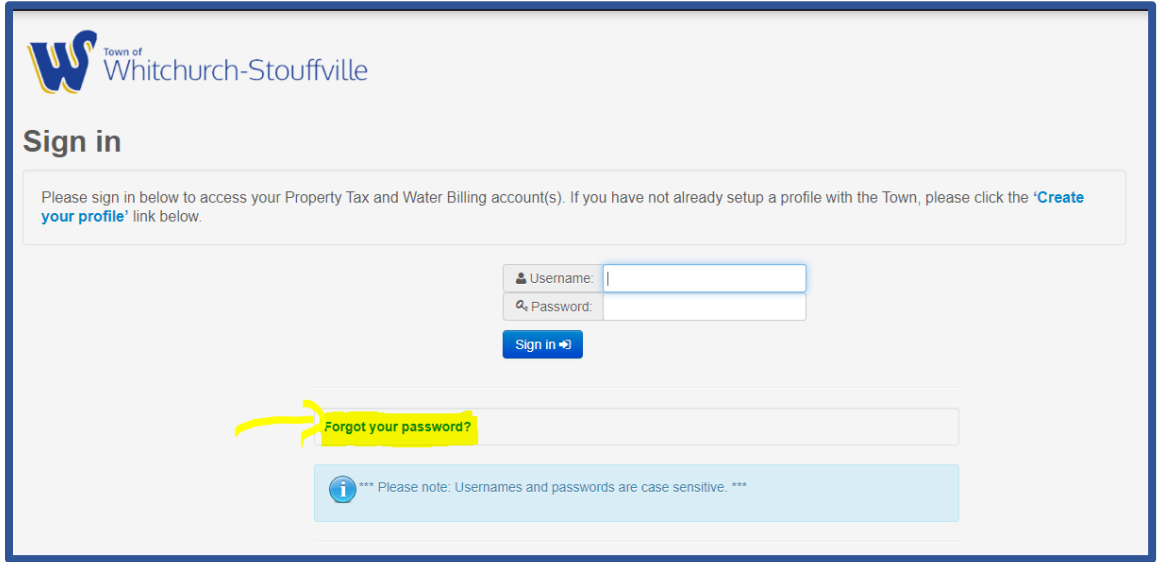

4. Enter the username provided by the town and click on the Submit button

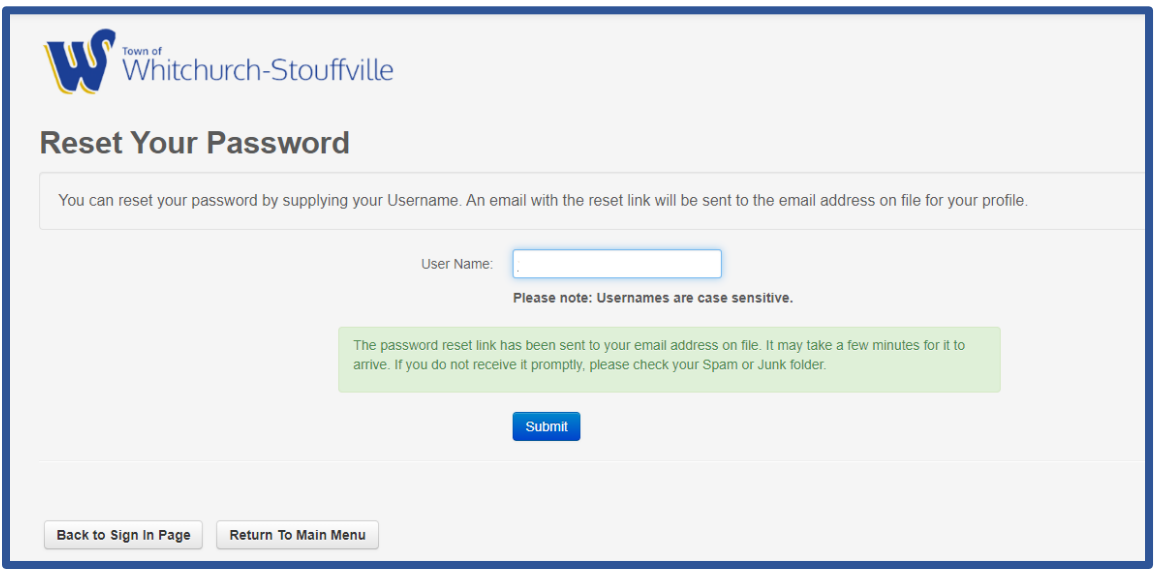

- 5. An email from [revenue@townofws.ca](mailto:revenue@townofws.ca) will be sent to your email address provided during your account setup process. **See Sample below**
- 6. Click on the link in the email to set up your Virtual Town Hall Account.

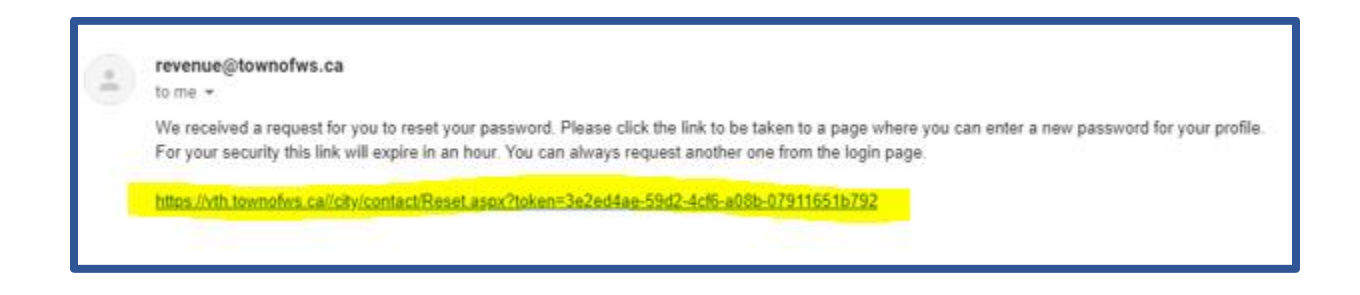

7. When you click on the link, you will get this screen:

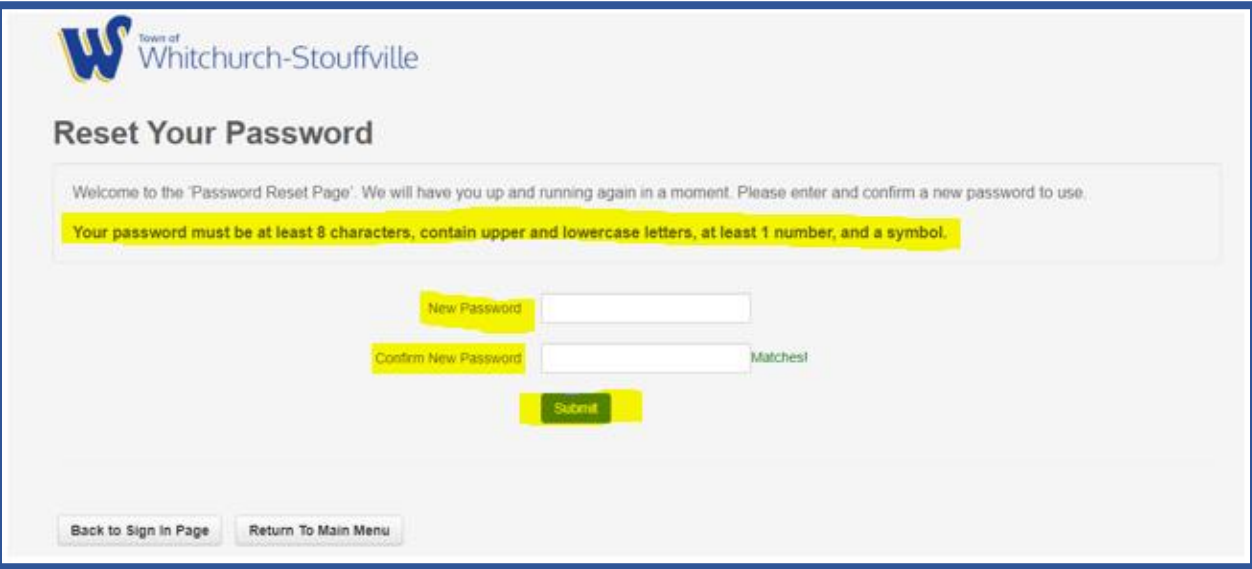

- 8. Enter the following information:
	- a. a new password (at least 8 characters containing upper and lowercase letters and at least 1 number and a symbol)
	- b. Confirm new password
- 9. Click Submit button.

10. Your password is now set, click on the "Return to Main Menu" to sign in to VTH

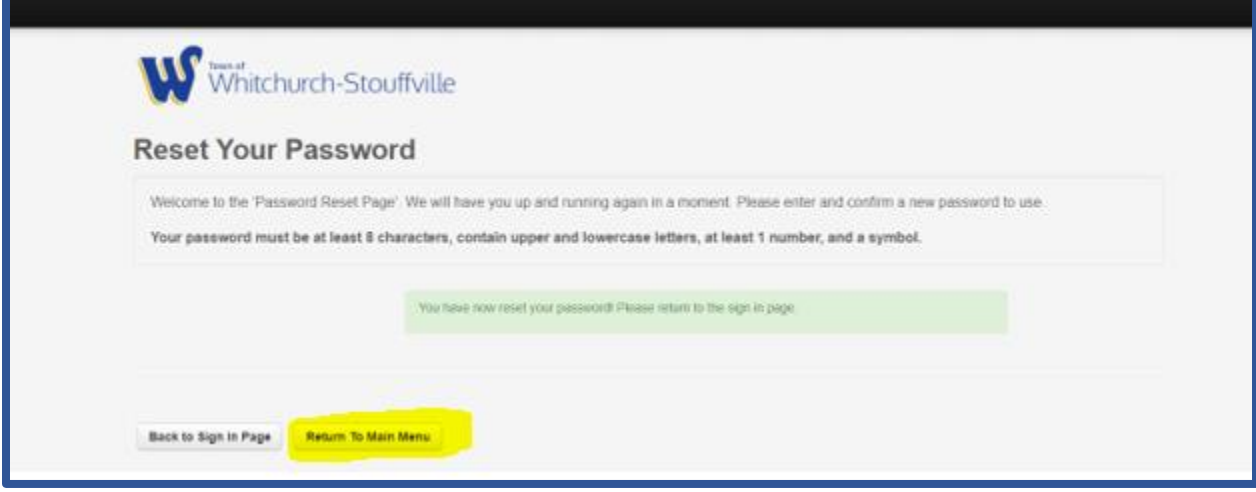

#### **Step 2: Log in and Request Tax Certificate**

1. To access Virtual Town Hall, click "Sign in" button.

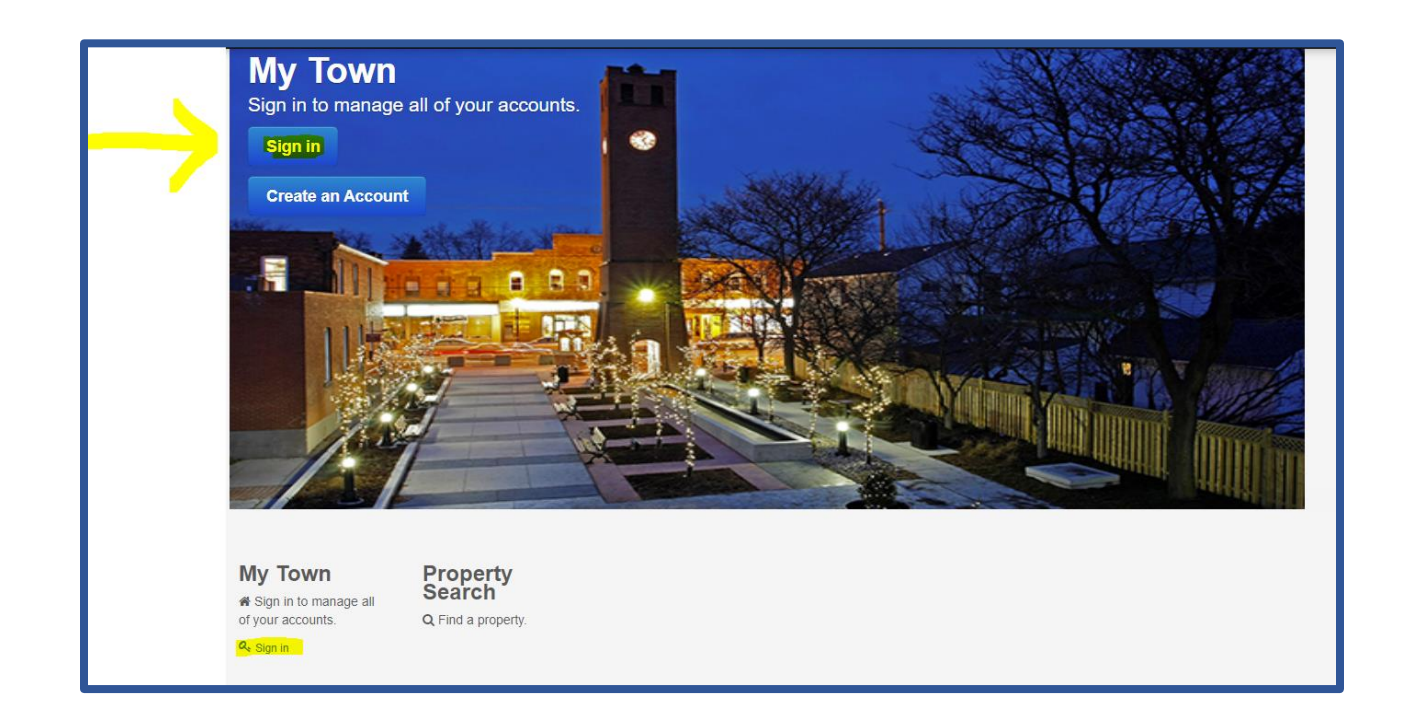

Town of Whitchurch-Stouffville

On-line Tax Certificate Requests Using Virtual Town Hall

- 2. On the Sign in Page, enter:
	- a. Username provided by Tax Department
	- b. Password created
	- c. Click "Sign In"

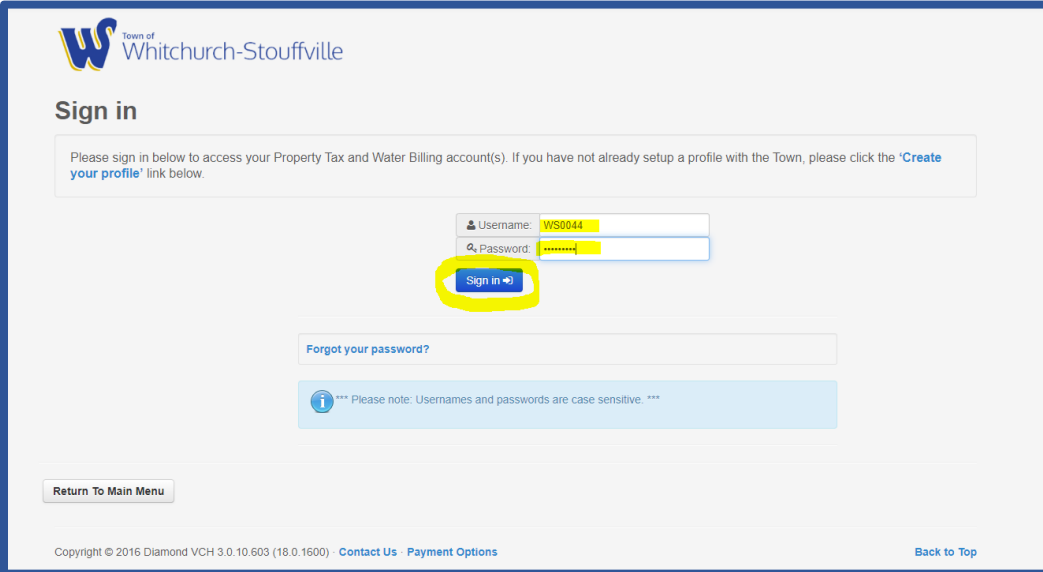

You will be directed to your Account Listing page. A General Receivables account is shown by default, necessary for setting up your account. It will indicate your Customer ID which is used by the Taxation Department only.

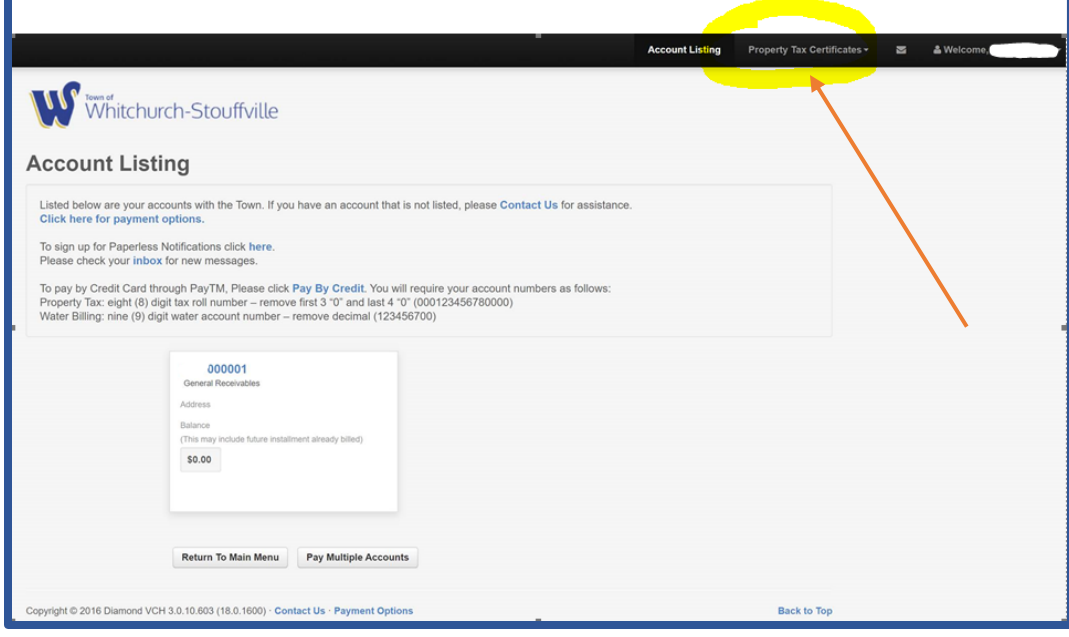

3. Click on the Property Tax Certificate link (upper right corner)

4. Click on New Property Tax Certificate (to search for property)

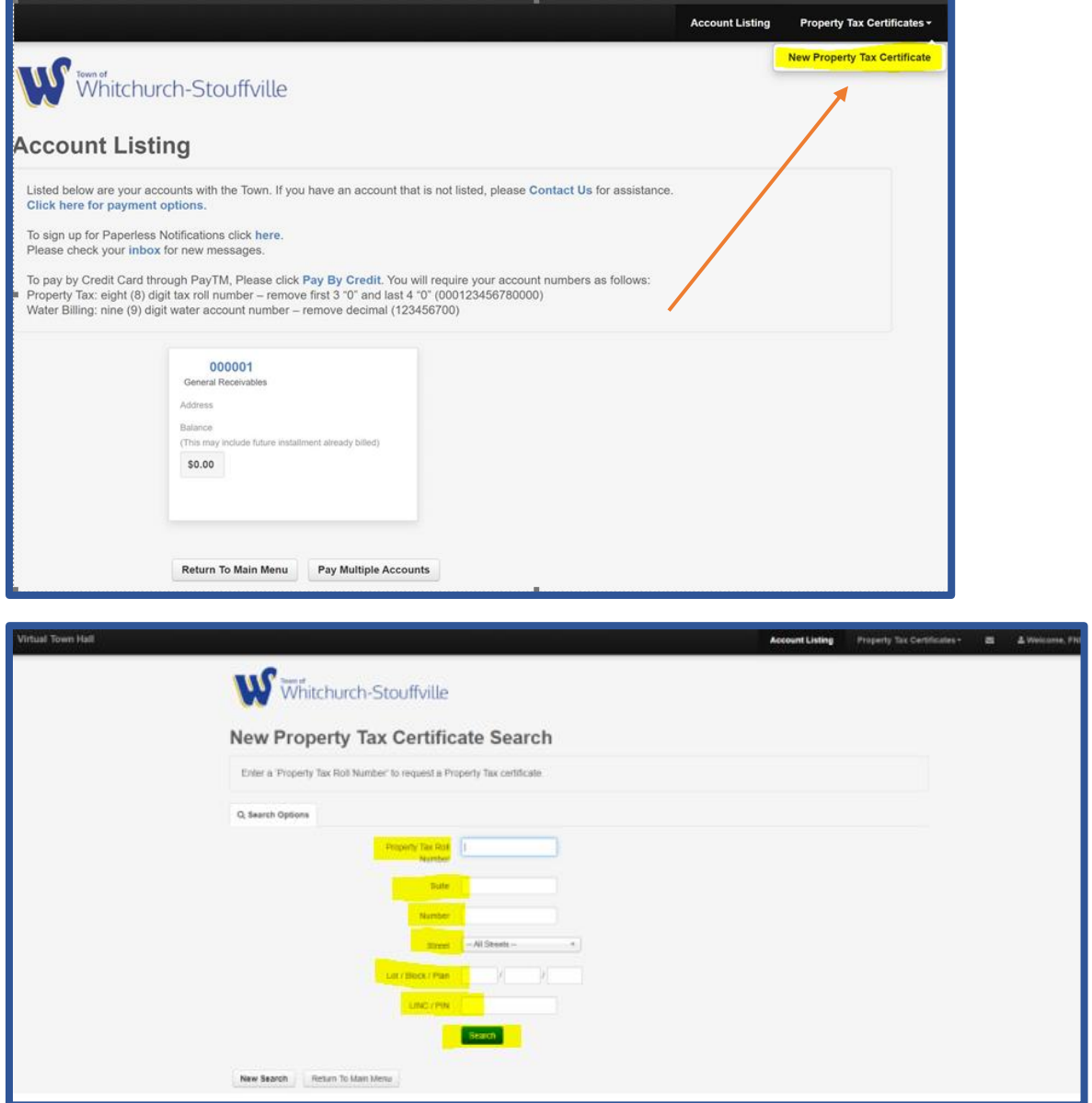

- 5. Enter one of the following for property search:
	- a. Property Tax Roll Number (ex. 000146358000000) please remove "1944"
	- b. Property Address:
		- i. Suite # (if applicable)
		- ii. Building #
		- iii. Street Name
	- c. Lot/Block/Plan \*\* **Please note:** Must be very specific to search by legal description only
	- d. LINC/PIN (Property Identification Number)
- 6. Click Search

- 7. Please verify **all information** before requesting tax certificate:
	- a. Tax Roll Number (if known)
	- b. Property Address
	- c. Legal Description
- 8. Click Request Property Tax Certificate button

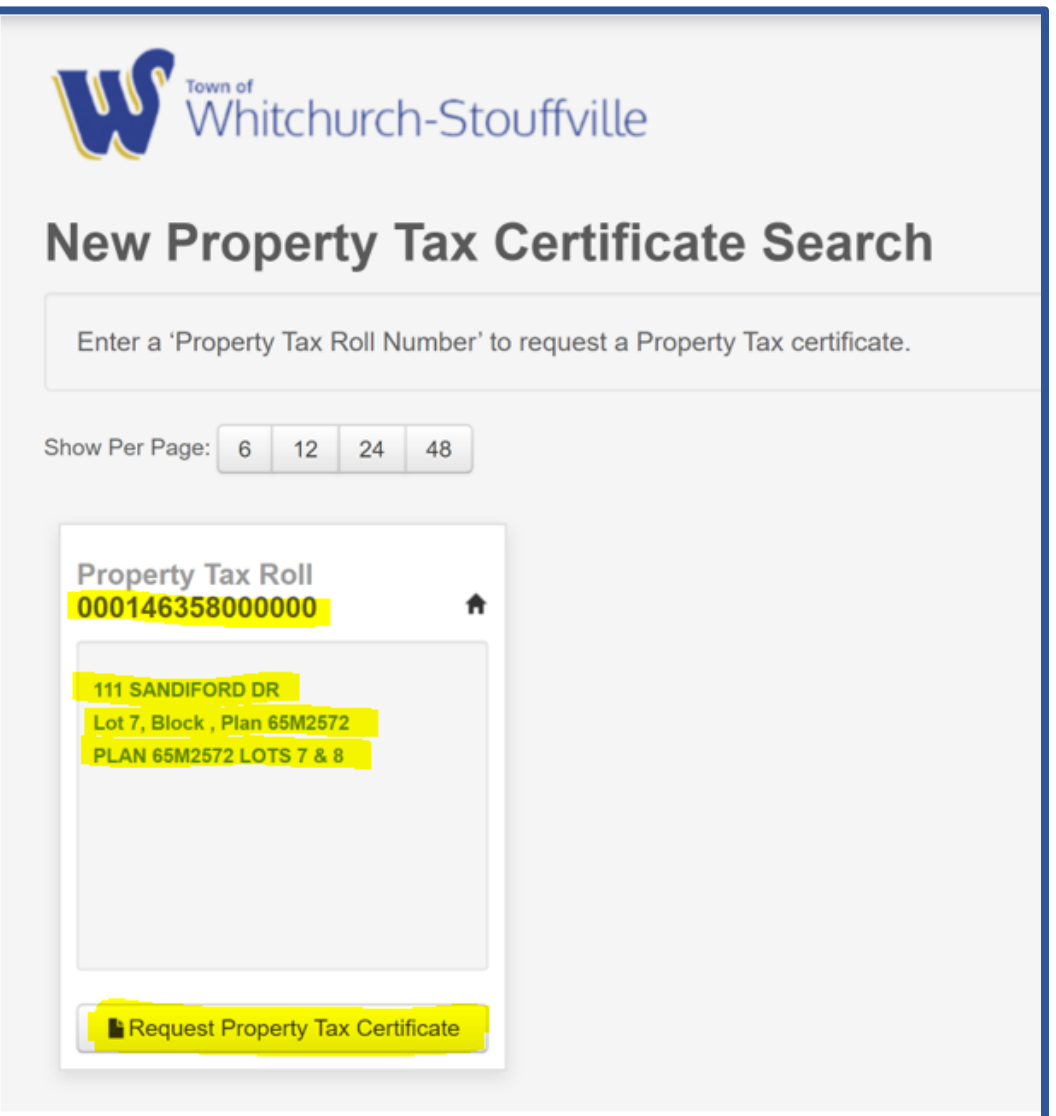

- 9. Enter your Reference/File Number (this will appear on the tax certificate)
- 10. Click Online Payment button to continue to make your payment

**OR**

11. Click New Search to return to the New Property Tax Certificate Search page

**(Tax certificate fee to be charged will be noted below the reference number – This fee is based on the Town's Current Fees & Charges Bylaw)**

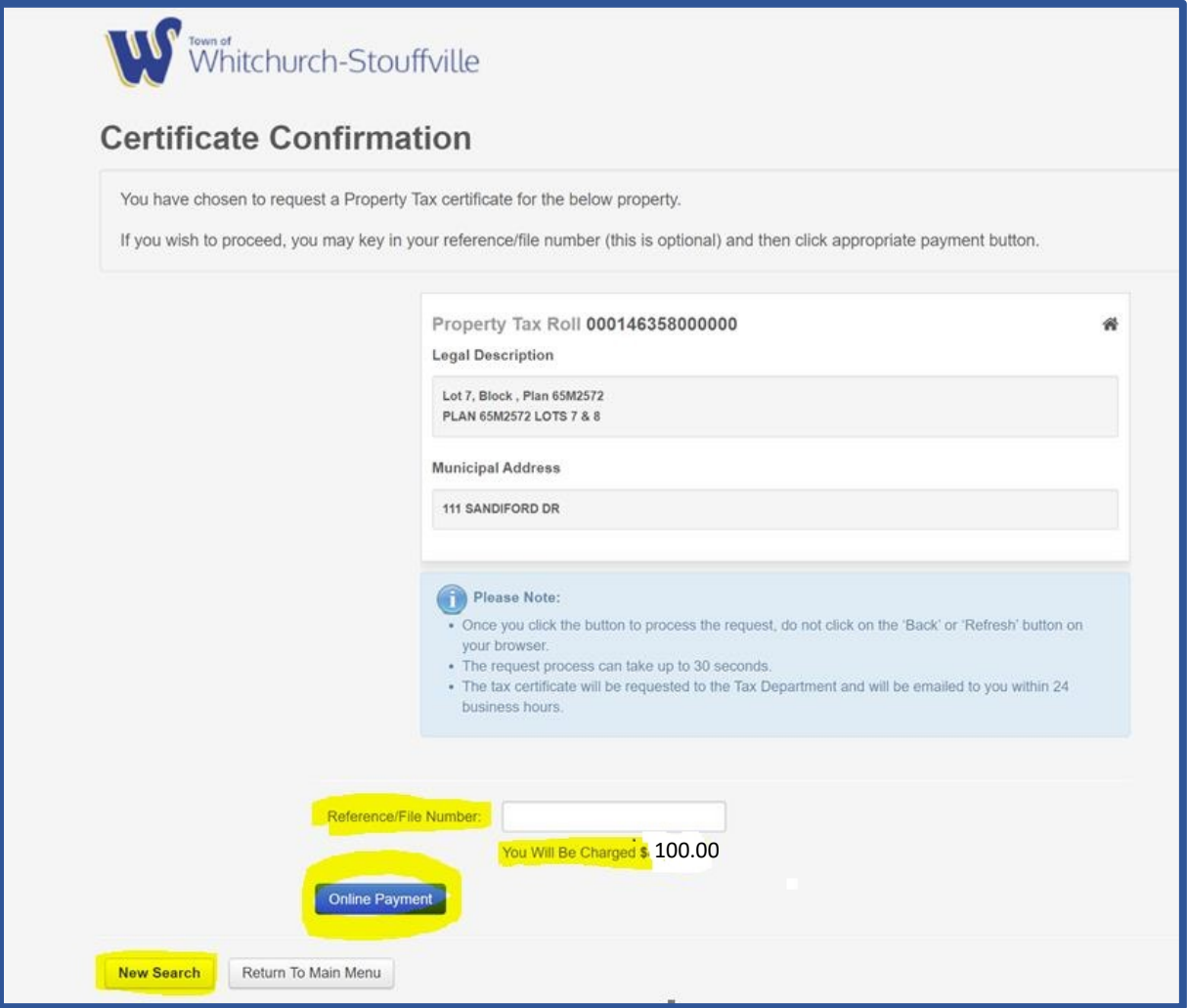

### 12. Choose your method of payment:

- a. Visa or Mastercard
- b. Online Debit Card

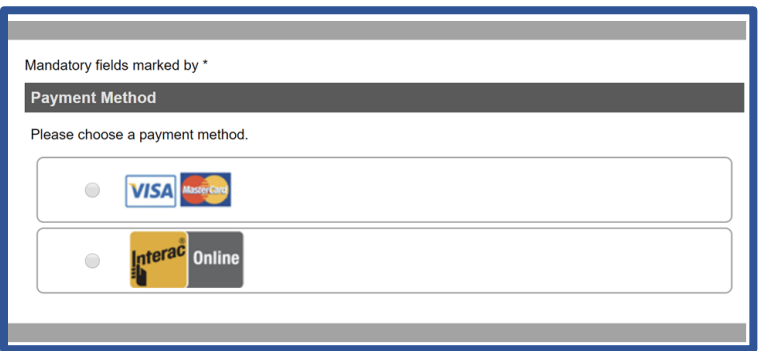

#### **Visa or Mastercard Payments:**

Enter cardholder name, card number and expiry date and click Process Transaction button

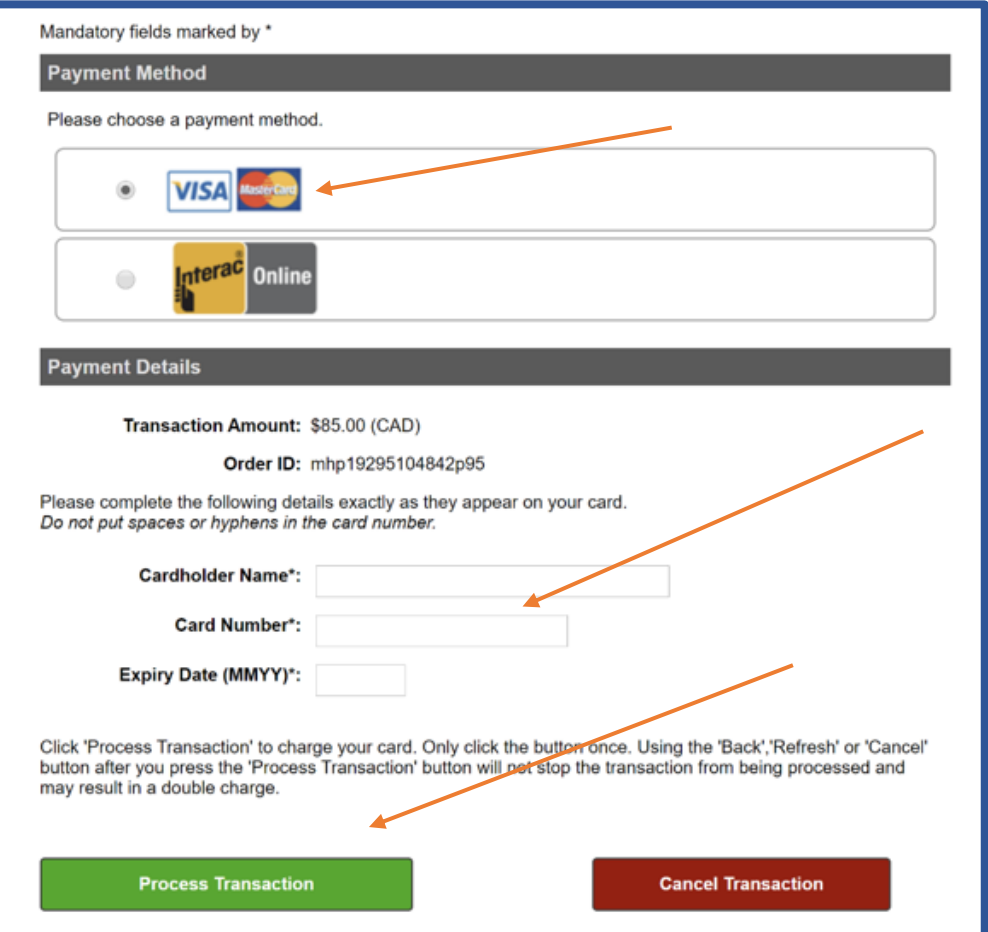

#### **Online Debit Payment:**

Click Proceed to Online Banking button

You will be redirected to your online banking to complete transaction.

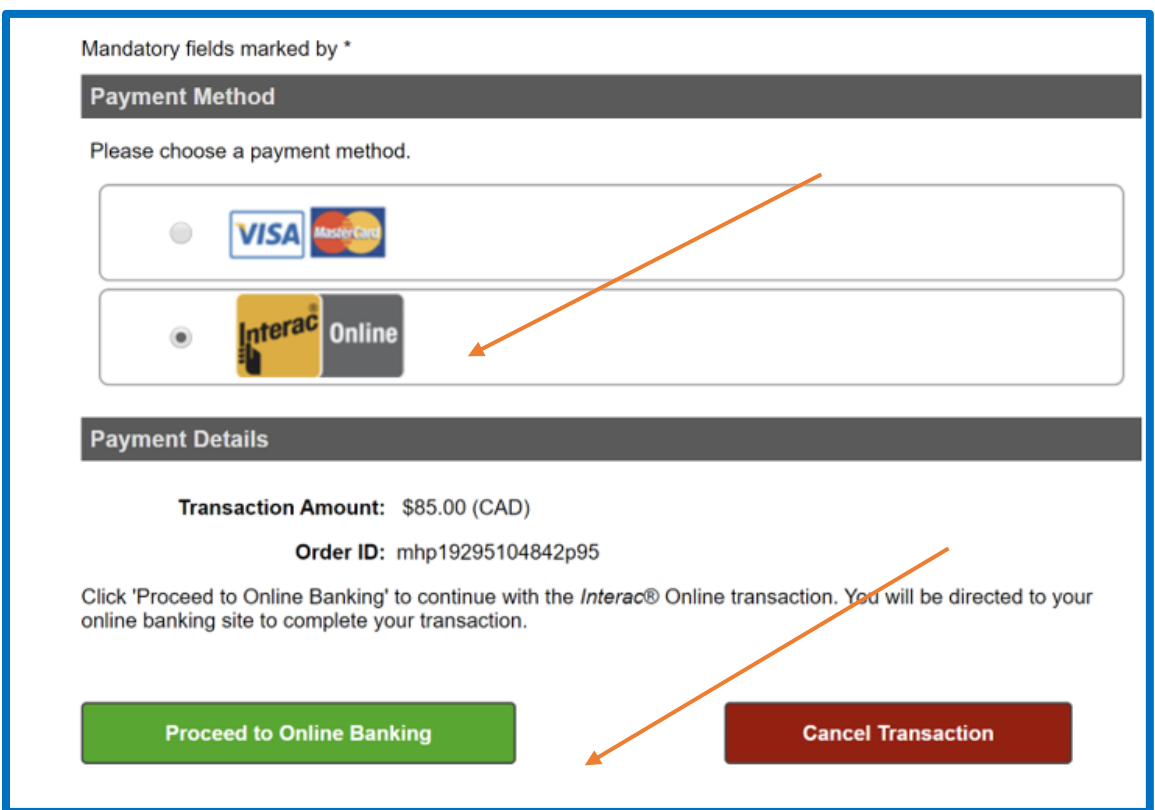

Once you have completed your payment, you will be directed to the Transaction receipt page to print a copy of the receipt for your records.

Should you have any questions regarding this process, please email Town of Whitchurch-Stouffville Revenue & Taxation Department at tax@townofws.ca.

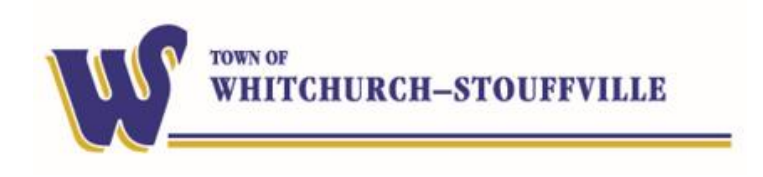